Документ подписан простой электронной подписью Информация о владельце: ФИО: Федорова Марина Владимировна Должность: Директор филиала Дата подписания: 29.09.2023 16:07:00 Уникальный программный ключ: e766def0e2eb455f02135d659e45051ac23041da

> **Методические указания по выполнению практических работ ОП.02 Архитектура аппаратных средств основной профессиональной образовательной программы по специальности 09.02.07. Информационные системы и программирование Уровень подготовки - базовый Год начала подготовки-2023**

# **Содержание**

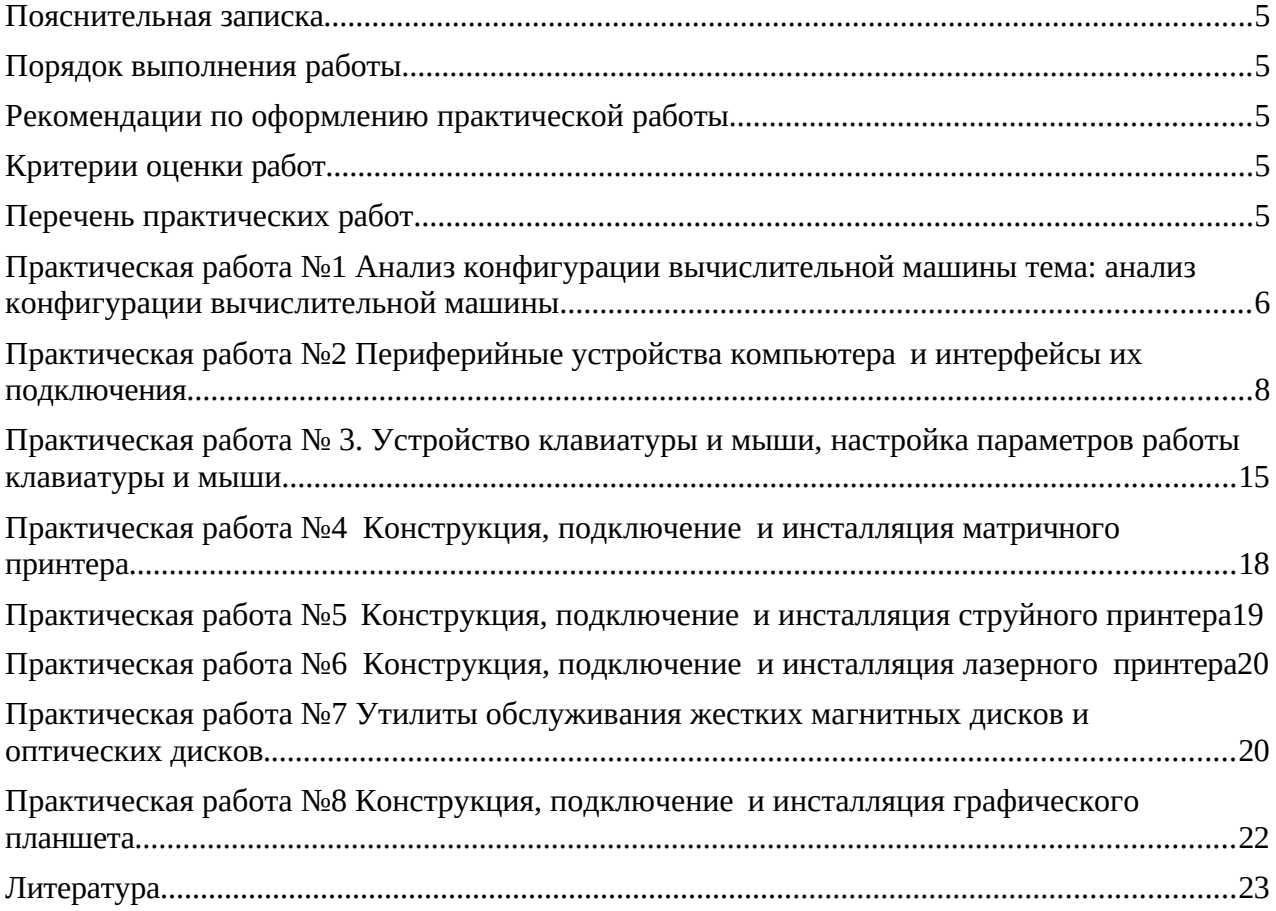

#### **Пояснительная записка**

Методические указания по выполнению практических работ обучающимися составлены в соответствии с рабочей программой учебной дисциплины «Архитектура аппаратных средств» для специальности 09.02.07 «Информационные системы и программирование».

Цель проведения работ – отработка необходимых навыков работы с аппаратными средствами для решения конкретных задач.

#### **Порядок выполнения работы**

- записать название работы, ее цель в тетрадь;
- выполнить основные задания в соответствии с ходом работы;
- выполнить самостоятельные задания з.

#### **Рекомендации по оформлению практической работы**

- при выполнении практической работы в прикладных программах использовать оформление в соответствие с заданием
- работы проводятся согласно календарно-тематическому планированию, в соответствии с учебной программой.

Пропущенные практические работы выполняются студентом самостоятельно и сдаются в отведенные на изучение дисциплины сроки.

При изучении теоретического материала требуется выполнение описанных операций на ПК.

#### **Критерии оценки работ**

- наличие оформленной цели выполняемой работы, выполнение более половины основных заданий (удовлетворительно);
- наличие оформленной цели выполняемой работы, выполнение всех основных и более половины дополнительных заданий (хорошо);
- наличие оформленной цели выполняемой работы, выполнение всех основных и дополнительных заданий (отлично).

Освоение содержания учебной дисциплины «Архитектура аппаратных средств» обеспечивает достижение обучающимися следующих результатов:

- владеть навыком получать информацию о параметрах компьютерной системы;
- уметь подключать дополнительное оборудование и настраивать связь между элементами компьютерной системы;
- производить инсталляцию и настройку программного обеспечения компьютерных систем

При реализации содержания учебной дисциплины «Архитектура аппаратных средств» обязательная нагрузка обучающихся — 43 часа, включая практические занятия. Итоговая форм контроля – зачет. Обучающиеся не выполнившие все практические задания до зачета не допускаются.

#### **Перечень практических работ**

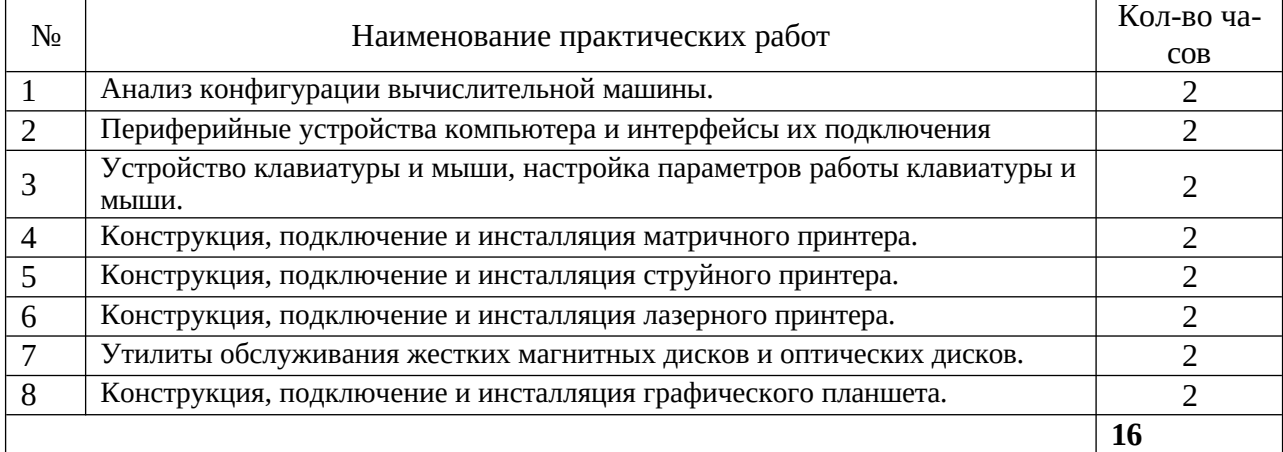

#### **Практическая работа №1 Анализ конфигурации вычислительной машины тема: анализ конфигурации вычислительной машины**

**Цель работы:** закрепить знания по устройству и назначению элементов ПК, приобрести практические навыки анализа конфигурации ПК.

## **ТЕОРЕТИЧЕСКАЯ ЧАСТЬ**

Под конфигурацией вычислительной машины понимают набор аппаратных и программных средств, входящих в ее состав. Минимальный набор аппаратных средств, без которых невозможен запуск, и работа вычислительной машины определяет ее базовую конфигурацию.

Анализ конфигурации вычислительной машины (рассмотрим на примере персонального компьютера) целесообразно проводить в следующей последовательности:

внешний визуальный осмотр компьютера;

− анализ аппаратной конфигурации компьютера встроенными средствами операционной системы;

− анализ программной конфигурации компьютера;

− анализ конфигурации вычислительной сети, в случае если компьютер к ней подключен.

В результате внешнего визуального осмотра компьютера определяются следующие данные по его конфигурации:

− тип корпуса системного блока (форм-фактор);

− виды и количество интерфейсов для подключения периферийных устройств, размещенные на задней стенке и лицевой панели системного блока;

− тип клавиатуры и способ ее подключения к компьютеру (количество клавиш, наличие специальных клавиш);

− тип ручного манипулятора (мыши) и способ ее подключения к компьютеру (манипулятор с механической или оптической системой позиционирования, проводной или беспроводный интерфейс подключения);

тип монитора (ЭЛТ или жидкокристаллический).

Анализ аппаратной конфигурации компьютера, т.е. состава подключенных аппаратных средств, можно проанализировать специальными тестовыми программами, либо встроенными средствами операционной системы, включающей такое понятие как диспетчер устройств.

Для просмотра содержимого диспетчера устройств найдите на рабочем столе ярлык **Компьютер**, далее выделите его и нажмите правую клавишу мыши. В открывшемся контекстном меню выберите пункт **Свойства** . В результате этого действия откроется окно **Свойства системы**

В окне **Система** просмотрите и зафиксируйте версию операционной системы, тип процессора и его тактовую частоту, а также объем оперативной памяти (ОЗУ). Далее перейдите к закладке **Диспетчер устройств**.

В открывшемся окне **диспетчера устройств** представлено графическое отображение перечня оборудования компьютера.

Диспетчер устройств можно использовать для обновления драйверов (или программного обеспечения) оборудования, изменения настроек оборудования, а также для устранения неполадок и даже выключения оборудования из конфигурации компьютера.

Для получения доступа к указанным возможностям необходимо выделить из перечня оборудования требуемое устройство и щелкнуть дважды мышью. Для просмотра содержимого каждого пункта перечня оборудования необходимо дважды нажать на названии соответствующей группы оборудования.

Диспетчер устройств также позволяет:

- − определять правильность работы оборудования компьютера;
- − изменять параметры конфигурации оборудования;<br>− определять драйверы устройств, загружаемые для

− определять драйверы устройств, загружаемые для каждого устройства, и получать сведения о каждом драйвере;

- изменять дополнительные параметры и свойства устройств;
- − устанавливать обновленные драйверы устройств;
- − отключать, включать и удалять устройства;
- − осуществлять возврат к предыдущей версии драйвера;
- − распечатывать список устройств, установленных на компьютер.

Современные **Операционные системы** предоставляют пользователю возможность настройки и загрузки различных конфигураций аппаратных средств в рамках одного компьютера. С этой целью введено понятие **Профиль оборудования**.

**Профиль оборудования** - это набор инструкций, используемых Windows для определения устройств, которые должны загружаться при запуске компьютера, или параметров для каждого устройства. При первой установке Windows создается профиль оборудования "Profile 1". По умолчанию все устройства, присутствующие на компьютере на момент установки Windows, включены в "Profile 1".

Вновь создаваемый пользователем профиль оборудования может не включать какое-то из устройств, например, модем или сетевой адаптер, или накопитель гибких магнитных дисков и др.

Если в системе имеется несколько профилей оборудования, можно указать среди них тот, который будет использоваться по умолчанию при каждом запуске компьютера. Windows позволяет также отображать при запуске вопрос, какой профиль следует использовать. После создания профиля оборудования устройства, входящие в него, можно отключать и включать с помощью диспетчера устройств. **При отключении устройства в профиле оборудования драйверы устройства не загружаются при запуске компьютера.**

Более широкие возможности по анализу конфигурации компьютера, в том числе и программной среды, предоставляет модуль **Сведения о системе**.

Для доступа к указанному модулю выберите последовательно команды: **Пуск\Все программы\Стандартные\Служебные\Сведения о системе.**

В результате этого действия откроется окно Сведения о системе где показаны свойства из подпункта **Дисплей** группы **Компоненты**.

В данном случае можно получить полную информацию о видеоадаптере, что отображается в правой части открытого окна. Аналогично может быть получена информация о других устройствах, а также о программной среде компьютера. Для этого необходимо выбрать соответствующие пункты в левой части окна **Сведения о системе**.

Для анализа программной среды вычислительной машины помимо модуля **Сведения о системе** можно непосредственно просмотреть полный перечень установленного программного обеспечения, который вызывается последовательным выбором команд **Пуск** и далее **Все программы**.

Для анализа конфигурации вычислительной сети необходимо выбрать на рабочем столе ярлык **Сетевое окружени**е или команду **Сетевое окружение** после выбора команды **Пуск**.

В открывшемся окне в случае подключения компьютера к локальной сети можно проанализировать конфигурацию сети.

**Задание 1.** Заполните таблицу (в таблицу следует заносить только реальные дан- ные по конфигурации Вашего компьютера, в случае отсутствия какого-либо устройства ставится прочерк).

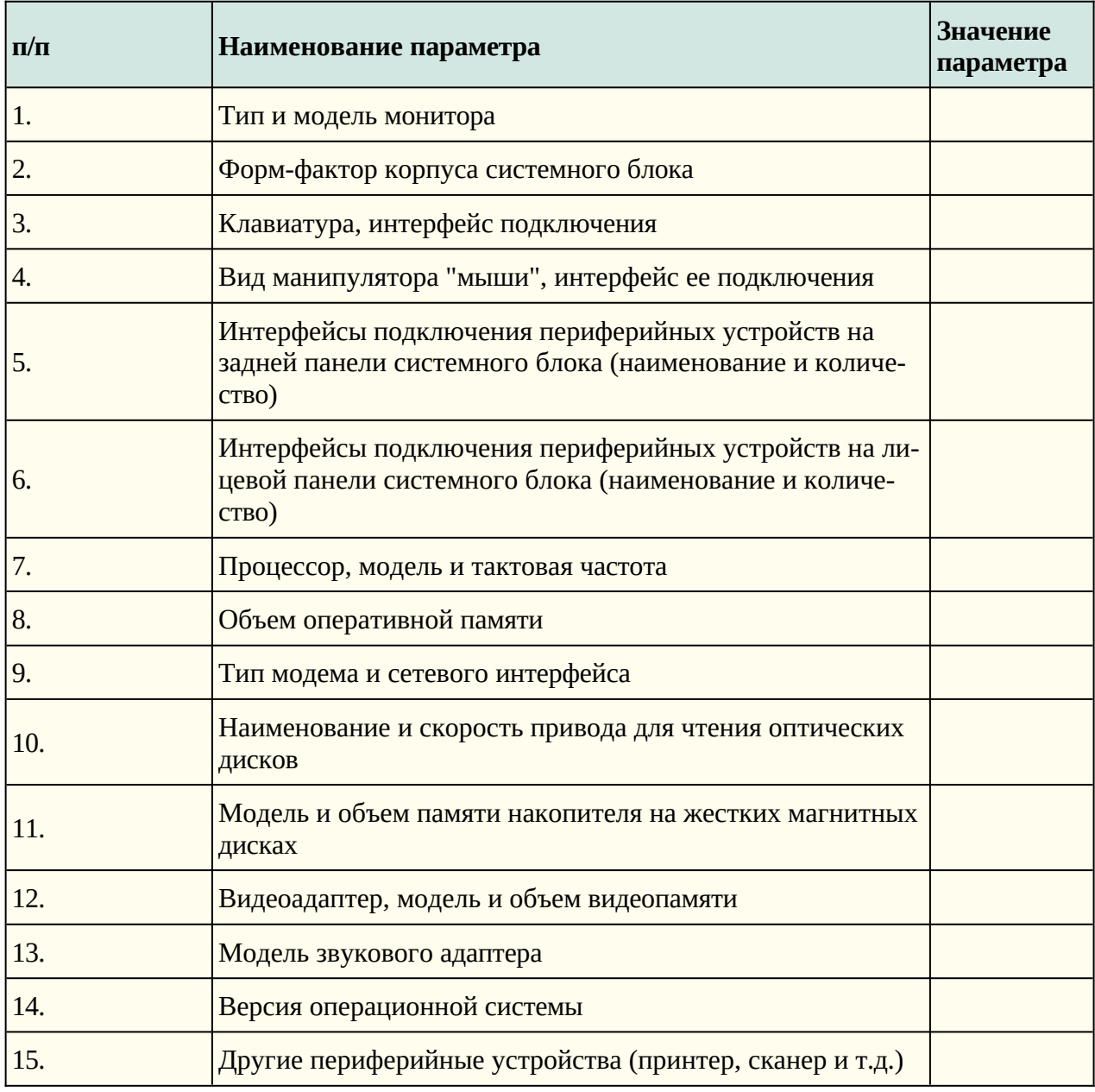

## **Практическая работа №2 Периферийные устройства компьютера и интерфейсы их подключения**

**Цель работы:** изучить основные блоки и периферийные устройства персонального компьютера, способы их соединения, конструктивы (разъемы), основные характеристики (название, тип разъема, количество контактов, скорость передачи данных, дополнительные свойства); научиться определять по внешнему виду типы разъемов, подключаемое к ним оборудование, знать основные устройства персонального компьютера, их назначение и основные характеристики; научиться определять компоненты системного блока по внешнему виду, уяснить порядок и способы их соединения.

# **ТЕОРЕТИЧЕСКАЯ ЧАСТЬ**

В основу устройства компьютера положен **принцип открытой архитектуры**, т.е. возможность подключения к системе дополнительных независимо разработанных

устройств для различных прикладных применений. Все устройства подключаются к системе и взаимодействуют друг с другом через **общую шину**.

Минимальный набор аппаратных средств, без которых невозможен запуск, и работа ПК определяет его базовую конфигурацию. В базовую конфигурацию ПК входят: системный блок, монитор, клавиатура и ручной манипулятор - мышь. Включение ручного манипулятора в базовую конфигурацию обусловлено тем, что работа в современных графических операционных системах без этого устройства возможна, но крайне затруднительна.

**Системный блок**. Системный блок является центральной частью ПК. В корпусе системного блока размещены внутренние устройства ПК.

Системные блоки ПК имеют различные дополнительные элементы (вентилятор, динамик) и конструктивные особенности, обусловленные назначением и условиями эксплуатации ПК. Обязательным узлом системного блока является блок питания, который преобразует поступающий из сети переменный ток напряжением 220В в постоянный - 3.3В, -5В и -12В для электропитания всех внутренних устройств компьютера. Основным параметром блока питания, учитываемым при сборке требуемой конфигурации ПК, является его мощность. Питание монитора также возможно через блок питания системного блока.

По внешнему виду системные блоки отличаются формой корпуса Наиболее распространенными на сегодняшний день являются системные блоки форм-фактора АТХ

Основой корпуса системного блока является каркас (1), к которому крепятся: блок питания (2), панель крепления материнской платы (3), передняя панель (4), а также секции для дисководов размером 5,25- (5) и 3,5- (6). Оба типа секций можно использовать для накопителей на жестких магнитных дисках.

В состав системного блока входят следующие аппаратные средства ПК:

- − Системная (материнская) плата с микропроцессором.
- − Оперативная память.
- − Накопитель на жестком магнитном диске.

− Контроллеры или адаптеры для подключения и управления внешними устройствами ПК (монитор, звуковые колонки и др.).

− Порты для подключения внешних устройств (принтер, мышь и др.).

Внешние запоминающие устройства для гибких магнитных дисков и лазерных дисков CD и DVD.

Если открыть корпус системного блока, то можно увидеть большую плату, на которой размещаются микросхемы, электронные устройства и разъемы (слоты). В разъемы материнской платы вставлены платы меньшего размера, к которым, посредством кабелей, подключены периферийные устройства. Это и есть системная плата

На системной плате помимо процессора расположены:

− Чипсет (микропроцессорный комплект) - набор микросхем, которые управляют работой внутренних устройств ПК и определяют основные функциональные возможности материнской платы.

− Шины - набор проводников, по которым происходит обмен сигналами между внутренними устройствами компьютера.

− Оперативная память - набор микросхем, предназначенных для временного сохранения данных, пока включен компьютер.

Постоянное запоминающее устройство - микросхема, предназначенная для долговременного хранения данных, даже при отключенном компьютере.

- Разъемы (слоты) для подсоединения дополнительных устройств.
- − Основные элементы системной 1. Разъем для микропроцессора.
- − Слоты для модулей оперативной памяти.
- − 3. Интерфейсы шины PCI.

− Микросхема системной логики (чипсет, 4.1 - северный мост, а 4.2 - южный мост).

- − Интерфейсы для подключения жестких дисков.
- − Блок портов ввода/вывода.
- − Интерфейс шины АGP для подключения видеоадаптера.

**Интерфейсы ПК**. В общем случае под стандартным интерфейсом понимается совокупность унифицированных аппаратных, программных и конструктивных средств, необходимых для реализации взаимодействия различных функциональных компонентов в системах. Применительно к персональным компьютерам к стандартным интерфейсам относятся все порты ввода/вывода, различные слоты расширения системной платы (PCI, AGP) и другие разъемы, используемые для подключения различных устройств в единое целое.

Рассмотрим набор и внешний вид интерфейсов, размещенных на задней стенке системного блока. Все эти интерфейсы предназначены для подключения периферийных устройств к персональному компьютеру.

**Порт PS/2** - шестиконтактный разъем, используемый для подключения клавиатуры и ручного манипулятора. Эти разъемы подключены к единому контроллеру.

**Последовательный СОМ-порт (RS-232)** - данный порт используется для подключения модема. Ранее использовался и для подключения ручного манипулятора ("мыши"). Порт стандартизирован в двух вариантах 9 (DB9) и 25-контактный (DB25). Последний вариант практически не реализуется в современных системных блоках. Для асинхронного режима принято несколько стандартных скоростей обмена: 9600, 19200, 38400, 57600 и 115200 бит/с.

**Параллельный порт (LPT)** - этот порт изначально разрабатывался как интерфейс для подключения принтера. Также может быть использован для подключения сканера или плоттера, имеющего соответствующий интерфейс. Скорость обмена не выше 150 Кбайт/с при значительной загрузке процессора. В 1994 г. был принят стандарт IEEE1284, определивший спецификацию портов SPP, ЕРР и ЕСР. Дополнительные режимы ЕРР (Enhanced Parallel Port - улучшенный параллельный порт) и ЕСР (Extended Capability Port - порт с расширенными возможностями) позволили ввести поддержку двунаправленного обмена с аппаратным сжатием данных (устанавливается программой Setup BIOS). В качестве разъемов спецификацией определены Тип A (DB-25), Тип В (Centronics) и тип С (компактный 36-контактный).

**Видеовыход** (15-контактный разъем) - используется для подключения VGA/SVGA монитора к системному блоку, а именно, к видеоадаптеру. В случае интегрированного в системную плату видеоадаптера видеовыход размещается на стандартной панели.

**Разъем для подключения к локальной сети (RJ-45)** - восьмиконтактный интерфейс для подключения компьютера к локальной сети. В случае интегрированного в системную плату сетевого адаптера интерфейс RJ-45 размещается на стандартной панели интерфейсов. Другой вариант -размещается на установленном сетевом адаптере.

**MIDI/GAME порт** - используется для подключения мультимедийных игровых устройств, например, синтезатора и игрового манипулятора "джойстика".

В архитектуре современных персональных компьютеров все большее значение приобретают внешние шины, служащие для подключения различных устройств, таких как внешние накопители flash-памяти и накопители на жестких магнитных дисках, CD/DVDустройства, сканеры, принтеры, цифровые камеры и др. Основными требованиями к таким шинам и их интерфейсам заключаются в высоком быстродействии, компактности интерфейса и удобстве коммутации устройств пользователем.

В современных ПК к таким внешним шинам и интерфейсам относятся: USB, FireWire, IrDA, Bluetooth. Последние два интерфейса относятся к классу беспроводных интерфейсов.

**Шина и интерфейс USB**. Архитектура шины USB представляет собой классическую топологию "звезда" с последовательной передачей данных, в соответствии с которой в системе должен быть корневой (ведущий) концентратор USB, к которому подключаются периферийные концентраторы USB, внешний концентратор на 4 порта USB), а непосредственно к ним подключаются периферийные устройства с интерфейсом USB. Периферийные концентраторы могут подключаться друг к другу, образуя каскады.

Корневой концентратор расположен в одной из микросхем системной логики (как правило, это южный мост чипсета). Всего через один корневой концентратор USB может быть подключено до 127 устройств (концентраторов и устройств USВ). Однако, учитывая относительно невысокую пропускную способность шины USВ версии 1.1 (до 12 Мбит/c), что с учетом служебных расходов составляет 1 Мбайт/c, оптимальным является подключение 4-5 низкоскоростных устройств (клавиатура, манипулятор, сканер).

Проблема низкой пропускной способности частично решена версией интерфейса USB 2.0, в соответствии с которой пиковая пропускная способность увеличена до 480 Мбит/с (60 Мбайт/c). Этого вполне достаточно для работы типичных современных USBустройств: принтеров, офисных сканеров, цифровых фотокамер, джойстиков и др. (более скоростные устройства должны подключаться ближе к корневому концентратору).

Все устройства USB соединяются между собой четырехжильным кабелем

По одной паре передаются данные, по другой - электропитание, которое автоматически подключается устройством при необходимости. На концах кабеля монтируются разъемы типов "А" и "В". С помощью разъема "А" устройство подключают к концентратору. Разъем типа "В" устанавливают на концентраторы для связи с другим концентратором и на устройства, от которых кабель должен отключаться (например, сканеры).

Спецификация USВ определяет две части интерфейса: внутреннюю и внешнюю. Внутренняя часть делится на аппаратную (собственно корневой концентратор и контроллер USB) и программную (драйверы контроллера, шины, концентратора, клиентов). Внешнюю часть представляют устройства (концентраторы и компоненты) USB. Для обеспечения корректной работы все устройства делятся на классы: принтеры, сканеры, накопители и т. д. Разделение устройств на классы происходит не по их целевому назначению, а по единому способу взаимодействия с шиной USВ. Поэтому драйвер класса принтеров определяет не его разрешение или цветность, а способ передачи (односторонний или двунаправленный) данных, порядок инициализации при подключении. Также спецификация USВ предусматривает интерфейс mini-USB.

В интерфейсе USB реализована процедура подключения периферии к шине "в горячем режиме", т.е. без отключения питания системного блока. Подключенное в свободный порт устройство вызывает перепад напряжения в цепи. Контроллер немедленно направляет запрос на этот порт. Присоединенное устройство принимает запрос и посылает пакет с данными о классе устройства, после чего устройству присваивается уникальный идентификационный номер. Далее происходит автоматическая загрузка и активация драйвера устройства, его конфигурирование и, тем самым, окончательное подключение устройства. Точно так же происходит инициализация уже подсоединенного и включаемого в сеть устройства (например, модема).

**Интерфейс IEEE1394 (FireWire)**. Конкурентом интерфейса USB 2.0 на сегодняшний день является последовательный цифровой интерфейс FireWire, называемый также IEEE1394 (iLink - торговая марка Sony). Этот интерфейс, рассматривающийся по началу как скоростной вариант интерфейса SCSI, был предложен компанией Apple. В начале 90-х годов вышло техническое описание этого интерфейса в виде стандарта IEEE 1394 (Institute of Electrical and Electronic Engineers - института инженеров по электротехнике и электронике).

Спецификация интерфейса IEEE1394 предусматривает последовательную передачу данных со скоростями 100, 200, 400, 800 Мбит/с (последнее значение не стандартизировано). Выбор последовательного интерфейса обусловлен необходимостью связать удаленные внешние устройства, работающие с различными скоростями. В этом случае обеспечивается их работа по одной линии, отсутствие громоздких кабелей и шлейфов, габаритных разъемов. Появление последовательных интерфейсов IEEE1394 и USB привело к вытеснению параллельных интерфейсов для подключения внешних устройств.

Топология интерфейса IEEE1394 "древовидная", при этом система адресации обеспечивает подключение до 63 устройств в одной сети. Для связи между сетями существуют мосты, для объединения ветвей в один узел - концентраторы. Повторители служат для усиления сигналов при длине соединения более 4.5 метров. Всего может быть связано до 1024 сетей по 63 устройства в каждой. Все устройства IEEE1394 соединяются между собой шестижильным экранированным кабелем, имеющим две пары сигнальных и пару питающих проводников. Подключение осуществляется с помощью стандартной пары "вилка - розетка". Корневое устройство интерфейса выполняет функции управления шиной. Первоначально такие устройства разрабатывались в виде плат расширения (рис. 1.11), в дальнейшем поддержка IEEE1394 стала реализовываться в наборе системной логики (чипсете) системной платы.

Автоматическая конфигурация интерфейса IEEE1394 происходит после включения питания, отсоединения или подключения устройства. При изменении конфигурации подается сигнал сброса и производится новая идентификация дерева.

Как и USB, шина IEEE 1394 обеспечивает возможность переконфигурации аппаратных средств компьютера без его выключения. В соответствии с принятым стандартом IEEE1394 существует два варианта разъемов и кабелей.

Первый вариант с 6-контактным разъемом IEEE1394 предусматривает не только передачу данных, но и подачу электропитания на подключенные к соответствующему контроллеру ПК устройства IEEE1394. При этом общий ток ограничен величиной 1.5 А.

Второй вариант с 4-контактным разъемом IEEE1394 рассчитан только на передачу данных. В этом случае подключаемые устройства должны иметь автономные источники питания. Интерфейс IEEE1394, используемый для подключения различного видео и аудио оборудования (телевизоры, видеомагнитофоны, видеокамеры и т.д.), осуществляющего передачу данных в цифровом коде, широко известен под названием iLink (торговая марка Sony).

**Инфракрасный интерфейс IrDA (Infrared Data Association)**. IrDA относится к категории беспроводных (wireless) внешних интерфейсов, однако, в отличие от радиоинтерфейсов, канал передачи информации создается с помощью оптических устройств. Инфракрасный (ИК) открытый оптический канал является самым недорогим и удобным интерфейсом передачи данных на небольшие расстояния (до нескольких десятков метров) среди других беспроводных линий передачи информации.

Технически интерфейс IrDA основан на архитектуре коммуникационного СОМпорта ПК, который использует универсальный асинхронный приемопередатчик и работает со скоростью передачи данных 2400-115200 бит/с. В IrDA реализован полудуплексный режим передачи данных, т.е. прием и передача данных происходит по очереди.

Первым вариантом интерфейса IrDA стал стандарт Serial Infrared standart (SIR). Этот стандарт обеспечивает передачу данных со скоростью 115.2 Кбит/с. В 1994 году IrDA была опубликована спецификация на общий стандарт, получивший название IrDAstandart, который включал в себя описание Serial Infrared Link (последовательная инфракрасная линия связи), Link Access Protocol (IrLAP) (протокол доступа) и Link Management Protocol (IrLMP) (протокол управления). С 1995 года компания Microsoft включила поддержку интерфейса IrDA-standart в стандартный пакет операционной системы Windows 95. В настоящее время IrDA-standart? самый распространенный стандарт для организации передачи информации по открытому инфракрасному каналу.

Интерфейс IrDA, подключаемый к системному блоку через USB порт. В мобильных устройствах такой интерфейс встраивается, как правило, на лицевой стороне корпуса.

**Интерфейс Bluetooth** относится к перспективным беспроводным интерфейсам передачи данных. Этот интерфейс активно разрабатывается и продвигается консорциумом Bluetooth Special Interest Group (Bluetooth SIG).

Технология Bluetooth разрабатывалась для построения беспроводных персональных сетей (WPAN, Wireless Personal Area Network). В 2001 году был принят стандарт IEEE 802.15.1, описывающий технологию построения таких сетей, а в 2002 году технология получила развитие в стандарте IEEE 802.15.3 (протокол связи для беспроводных частных сетей).

Единичная Bluetooth-система состоит из модуля, обеспечивающего радиосвязь, и присоединенного к нему хоста, в качестве которого может выступать компьютер или любое периферийное устройство. Bluetooth-модули обычно встраивают в устройство, подключают через доступный порт либо PC-карту. Модуль состоит из менеджера соединений (link manager), контроллера соединений и приемопередатчика с антенной. Два связанных по радио модуля образуют пиконет (piconet). Причем один из модулей играет роль ведущего (master), второй - ведомого (slave). В пиконете не может быть больше восьми модулей, поскольку адрес активного участника пиконета, используемый для идентификации, является трехбитным (уникальный адрес присваивается семи ведомым модулям, ведущий модуль не имеет адреса, а нулевой адрес зарезервирован для широковещательных (broadcast) сообщений).

Оптимальный радиус действия модуля - до 10 м (в настоящее время удалось увеличить дальность связи до 100 метров при работе вне помещений). Диапазон рабочих частот 2.402-2.483 ГГц. Коммуникационный канал Bluetooth имеет пиковую пропускную способность 721 Кбит/с. Для уменьшения потерь и обеспечения совместимости пиконетов частота в Bluetooth перестраивается скачкообразно (1600 скачков/с). Канал разделен на временные слоты (интервалы) длиной 625 мс (время между скачками), в каждый из них устройство может передавать информационный пакет. Для полнодуплексной передачи используется схема TDD (Time-Division Duplex, дуплексный режим с разделением времени). По четным значениям таймер передает ведущее устройство данных, а по нечетным - ведомое устройство.

# **ПРАКТИЧЕСКАЯ ЧАСТЬ**

## *Задание 1:*

Убедитесь в том, что компьютерная система обесточена (при необходимости, отключите систему от сети).

Разверните системный блок задней стенкой к себе.

− По наличию или отсутствию разъемов USB установите форм-фактор материнской платы (при наличии разъемов USB - форм-фактор АТХ, при их отсутствии -AT).

- − Установите местоположение и снимите характеристики следующих разъемов:<br>− питания системного блока:
- питания системного блока;
- − питания монитора;<br>− сигнального кабеля
- сигнального кабеля монитора;
- − клавиатуры;<br>- последовате
- − последовательных портов (два разъема);
- − параллельного порта;
- − других разъемов.

Убедитесь в том, что все разъемы, выведенные на заднюю стенку системного блока, не взаимозаменяемы, то есть каждое базовое устройство подключается одним единственным способом.

− Изучите способ подключения мыши.

Мышь может подключаться к разъему последовательного порта или к специальному порту PS/2, имеющему разъем круглой формы. Последний способ является более современным и удобным. В этом случае мышь имеет собственный выделенный порт, что исключает возможность ее конфликта с другими устройствами, подключаемыми к последовательным портам. Последние модели могут подключаться к клавиатуре через разъем интерфейса USB.

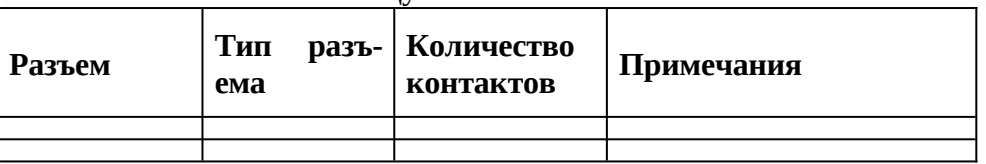

Заполните таблицу:

− Определить наличие основных устройств персонального компьютера.

− Установите местоположение блока питания, выясните мощность блока питания (указана на ярлыке).

- − Установите местоположение материнской платы.
- − Установите характер подключения материнской платы к блоку питания.

Для материнских плат в форм-факторе AT подключение питания выполняется двумя разъемами. Обратите внимание на расположение проводников черного цвета - оно важно для правильной стыковки разъемов.

− Установите местоположение жесткого диска.

Установите местоположение его разъема питания. Проследите направление шлейфа проводников, связывающего жесткий диск с материнской платой. Обратите внимание на местоположение проводника, окрашенного в красный цвет (на жестком диске он должен быть расположен рядом с разъемом питания).

Установите местоположения дисководов гибких дисков и дисковода CD-ROM.

Проследите направление их шлейфов проводников и обратите внимание на положение проводника, окрашенного в красный цвет, относительно разъема питания.

- − Установите местоположение платы видеоадаптера.
- − Определите тип интерфейса платы видеоадаптера.

− При наличии прочих дополнительных устройств выявите их назначение, опи-

шите характерные особенности данных устройств (типы разъемов, тип интерфейса и др.). Заполните таблицу:

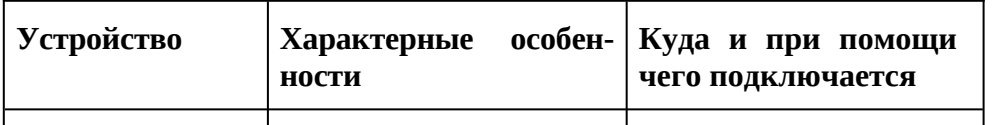

## **Практическая работа № 3. Устройство клавиатуры и мыши, настройка параметров работы клавиатуры и мыши**

**Цель:** изучить устройство клавиатуры и мыши и настройку их параметров

## **ТЕОРЕТИЧЕСКАЯ ЧАСТЬ**

**Интерфейс пользователя** – это графическая «оболочка» Windows, с помощью которой пользователи общаются с операционной системой. Это то, что мы видим на экране монитора. Основу пользовательского интерфейса составляет **Рабочий стол** – специальная системная папка, в которой хранятся объекты, располагаемые на экране монитора.

**Windows** поддерживает два стиля меню **Пуск**: *классический* (имеет традиционный вид, принятый в предыдущих версиях ОС Windows) и *простой* (более совершенен и лучше организован).

**Тема рабочего стола** — это определенное сочетание фоновых рисунков, значков и других графических элементов, позволяющих индивидуализировать внешний вид рабочего стола и рабочего окружения. **Windows** поставляется с набором тем, часть которых устанавливается с ОС.

Папка **Корзина** – специальное место на жестком диске, обеспечивающее дополнительную безопасность при удалении файлов и папок. При удалении файла или папки с жесткого диска, Windows помещает его в Корзину, и значок корзины из пустого становится полным. Элементы, удаляемые с сетевого или гибкого дисков, не попадают в корзину, а сразу удаляются.

**Ярлык** – это ссылка на какой-либо объект, вторичное (дополнительное) изображение этого объекта, указывающая на его местоположение. Ярлык служит для ускорения запуска программ или документов. Объект и его ярлык обычно находятся в разных местах. Особенно эффективно использование ярлыка тогда, когда объекты находятся на нижних уровнях иерархической структуры подчиненности папок, а ярлыки - на верхних.

Двойной щелчок на значке файла документа (или его ярлыке) приводит к его открытию в одной из программ. О том, какой программой воспользоваться для работы с тем или иным документом, ОС «догадывается» по расширению имени файла. Такая возможность действует только до тех пор, пока системе не встретится неизвестное ей расширение имени, например созданное пользователем самостоятельно. В этом случае ОС можно «обучить» работе с неизвестным ей типом файлов. Такое «обучение» называется **регистрацией нового типа файла**.

ОС Windows позволяет настроить работу периферийных устройств индивидуально с учетом требований конкретного пользователя. Настройка включает как выбор цветового оформления Рабочего стола и атрибутов оконного интерфейса, так и параметров и характеристик клавиатуры, мыши, средств мультимедиа и т.п.

## **ПРАКТИЧЕСКАЯ ЧАСТЬ**

## **Задание 1.**

Настройте требуемые параметры клавиатуры: интервал перед началом повтора символов, скорость повтора, скорость мерцания курсора.

- − Настройте поддерживаемые языки и региональные параметры.
- − Настройте работу мыши.

− Настройте звуковые сигналы для событий: запуск Windows, выход из Windows, критическая ошибка, всплывающее меню, открытие программы, закрытие программы.

Для подтверждения выполнения пунктов задания снимите скрины соответствующих окон и вставьте их в отчет по занятию.

Для настройки параметров клавиатуры служит специальная утилита **Клавиатура**, находящаяся на Панели управления. Для настройки клавиатуры:

−выполните команды Главного меню Пуск Настройка Панель управле-

ния Клавиатура ( ). Откроется диалогСвойства: Клавиатура ;

- − на вкладке Скорость можно изменить базовую конфигурацию клавиатуры:
- − Задержка перед началом повтора интервал времени, после которого начина- ется повтор симв
- − Скорость повтора выбор скорости ввода повторных символов при удержа- нии клавиши;
- Частота мерцания курсора выбор скорости мерцания курсора. Чтобы изме-нить скорость мер
- − для проверки проведенных установок щелкните мышью в поле текста на вкладке и удерживайт
- − перейдите на вкладку Оборудование, чтобы получить сведения о драйверах клавиатуры;
- − щелкните кнопку Свойства; откроется одноименный диалог, на вкладках кото- рого можно позн

С помощью клавиатуры можно вводить тексты на различных языках. Для реализации этой возможности необходимо настроить клавиатуру соответствующим образом:

−выполните команды Главного меню Пуск Настройка Панель управле-

ния Язык и региональные стандарты ( **1998**). Откроется одноименный диалог; −отройте вкладку Языки и нажмите кнопку Подробнее. Откроется диалог Языки и службы текстов

- o в раскрывающемся списке **Язык ввода по умолчанию** выберить один из установленных языков, который будет использоваться при загрузке ПК;
- o для добавления нового языка нажмите кнопку **Добавить** и в выпадающем списке **Язык ввода** открывшегося диалога **Добавление языка ввода** выберите нужный язык, после чего нажмите **ОК**;
- o чтобы удалить какую-либо раскладку ее следует выделить в окне **Установленные службы** и нажать кнопку **Удалить**;
- o нажмите кнопку **Языковая панель** и в открывшемся диалоге **Параметры языковой панели** включите флажки **Отображать языковую панель на рабочем столе** и **Дополнительный значок панели в области уведомлений**, после чего нажмите **ОК**;
- o нажмите кнопку **Параметры клавиатуры** и в открывшемся диалоге **Дополнительные параметры клавиатуры** выберите сочетания клавиш, при нажатии которых будет осуществляться переключение клавиатуры. Для изменения сочетания клавиш, принятых по умолчанию, нажмите кнопку Смена сочетания клавиш и в одноименном диалоге установите флажки и переключатели так, как вам удобно, после чего нажмите **ОК**.

Региональные параметры определяют стандарты и форматы, характерные для страны, в которой используется компьютер. Выбирая регион, вы выбираете его параметры. Чтобы настроить региональные параметры:

- o перейдите на вкладку Региональные параметры (рис. 20);
- o в раскрывающемся списке Языковые стандарты и форматы выберите регион (например, Украинский);
- o на панели Образцы отображаются образцы стандартов форматирования для выбранного региона;
- o если необходимо изменить стандарты, нажмите кнопку Настройка и в окне Настройка региональных параметров определите формат чисел, валюты, времени и даты для данного региона.

Для настройки параметров мыши применяется утилита **Мышь** Панели управления:

−выполните команды Главного меню Пуск Настройка Панель управле-

ния Мышь ( ). Откроется диалогСвойства: Мышь;

−на вкладке Кнопки мыши:

−установите флажок Обменять назначение кнопок, если вы левша;

−установите флажок Включить залипание,чтобы получить возможность пере- таскивать и выбир −ползунком Скорость выберите скорость выполнения двойного щелчка; про- верьте выполнение

− на вкладе Указатели настройте вид указателя мыши в соответствии с опреде- ленной схемой, кот −если возникают трудности с двойным щелчком, выберите удобную скорость, изменив значение −если при наборе текста вас отвлекает указатель, установите флажок Скрывать указатель во время −чтобы легче следить за курсором во время его перемещения по экрану, устано- вите флажок Отоб

В **ОС** реализована возможность открытия папок и запуска файлов двойным щелчком мыши (классический способ) или одинарным щелчком (как при работе с браузерами Интернета). Переключение между этими режимами осуществляется так:

− выполните команды Главного меню Пуск Настройка Панель управле-

ния Свойства папки (  $\bigoplus$ Откроется диалогСвойства папки;

- − перейдите на вкладку Общие;
- − на панели Щелчки мышью включите один из переключателей:
- − Открывать одним щелчком, выделять указателем современный способ (при этом можно вкл
- − Открывать двойным, а выделять одним щелчком классический способ;
- нажмите кнопку ОК.

Для установки звуковых сигналов для событий:

−откройте папку Панель управленияи дважды щелкните по значкуЗвуки и

аудиоустройства( ); откроется диалогСвойства: Звуки и аудиоустройства;

−перейдите на вкладку Звуки(рис. 22) и в раскрывающемся спискеЗвуковая схе- мавыберите опцин

- если хотите изменить звуковое сопровождение происходящих программных событий, то в окне

− в раскрывающемся списке Звукивыберите нужный звуковой файл (если в дан- ном списке отсу

− при наличии в ПК звуковой карты и колонок (наушников) можно щелкнуть по

кнопке Проба( ), находящейся справа от поляЗвуки, и прослушать установленный звук;

− после внесения изменений в звуковую схему щелкните по кнопке Сохранить каки присвойте сх

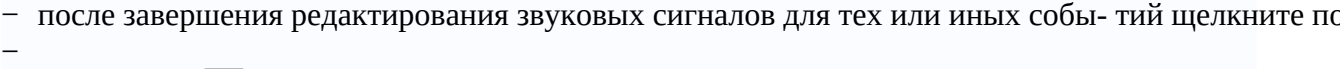

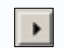

#### **Практическая работа №4 Конструкция, подключение и инсталляция матричного принтера**

Цели работы: изучить конструкцию, методы подключения и инсталляции матричного принтера, а также настройку параметров работы принтера.

## **ТЕОРЕТИЧЕСКАЯ ЧАСТЬ**

**Ударная печать** – нанесение изображения на бумагу или иной носитель с помощью удара литерой через красящую ленту. Преимущества такой технологии: возможность печати на самых разнообразных материалах (даже картоне), низкая стоимость. Недостатки: высокий уровень шума, относительно низкая скорость печати. В этой группе принтеров выделяют две основные разновидности, которые различаются конструкцией печатающей головки: принтеры со шрифтоносителями и матричные принтеры.

**Принтеры со шрифтоносителями** в печатающей головке содержат набор литер, которые, ударяя по красящей ленте, наносят изображение на носитель. Преимущество: высокое качество печати (при использовании специальной красящей ленты может приближаться к типографскому). Недостаток: невозможность быстрой смены шрифта и распечатки графических данных. Сейчас такие принтеры не используются.

**Матричные принтеры** изображение на бумагу или иной носитель наносят путем удара через красящую ленту специальными иголками, расположенными в виде ряда или прямоугольника (матрицы). Достоинства: так как выводимые символы образуются одновременными ударами по ленте некоторой комбинации иголок, то можно получать при печати шрифты различного начертания и сложные изображения. Недостаток: при данной технологии сложно организовать цветную печать.

## **ПРАКТИЧЕСКАЯ ЧАСТЬ**

#### **Задание**

− Изучите устройство и принцип работы матричного принтера.

− Изучите интерфейс подключения матричного принтера к ПК, опишите интерфейс в отчёте.

− Изучите и занесите в отчёт характеристики и параметры настройки принтера.

− Изучите порядок замены расходных материалов. 5. В отчёте нарисуйте схему привода каретки.

- − Подключите матричный принтер к ПК и силовой сети.
- − Используя инсталляционный диск, инсталлируйте матричный принтер.
- − Проверьте состояние принтера через окно «Панель управления» → «Принте-

ры».

− Создайте иллюстрацию: скопируйте содержимое экрана в буфер нажатием на клавиатуре клавиши Print Screen. Сохраните в отчёте.

− Произведите печать в различных режимах материала, изложенного на странице «Матричный принтер» (Википедия).

- − Произведите анализ отпечатанных материалов.
- Результаты анализа занесите в отчёт.
- − Произведите деинсталляцию матричного принтера.
- − Отключите принтер от ПК и от силовой сети.

Зайдите в окно «Панель управления» → «Принтеры» и убедитесь, что данный матричный принтер отсутствует в перечне принтеров, инсталлированных на ПК.

− Создайте иллюстрацию: скопируйте содержимое экрана в буфер нажатием на клавиатуре клавиши Print Screen. Сохраните в отчёте.

## **Практическая работа №5 Конструкция, подключение и инсталляция струйного принтера**

Цели работы: изучить конструкцию, методы подключения и инсталляции струйного принтера, а также настройку параметров работы принтера.

## **ТЕОРЕТИЧЕСКАЯ ЧАСТЬ**

**Струйная печать** – формирование изображений из капель краски, каким-либо образом наносимых на бумагу или иной носитель. Достоинства: дают относительно высокую скорость печати при высоком качестве, легко создается система цветной печати: достаточно использовать краску разных цветов, некоторые модели струйных принтеров могут работать в режиме фотопечати, струйные принтеры работают очень тихо, могут работать не только на бумаге, но и на специальных пленках (для проекторов или для последующего перевода изображения на ткань).

Недостатки: высокая стоимость расходных материалов, применяется бумага довольно узкого диапазона по плотности и толщине (плотная бумага может вызвать поломку механизмов).

## **ПРАКТИЧЕСКАЯ ЧАСТЬ**

ры».

− Изучите устройство и принцип работы струйного принтера.

Изучите интерфейс подключения струйного принтера к ПК, опишите интерфейс в отчёте.

- − Изучите и занесите в отчёт характеристики и параметры настройки принтера.
- − Изучите порядок замены расходных материалов.
- − Подключите принтер к ПК и силовой сети.
- − Используя инсталляционный диск, инсталлируйте струйный принтер.
- − Проверьте состояние принтера через окно «Панель управления» → «Принте-

− Создайте иллюстрацию: скопируйте содержимое экрана в буфер нажатием на клавиатуре клавиши Print Screen. Сохраните в отчёте.

− Произведите печать в различных режимах материала, изложенного на странице «Струйный принтер» (Википедия).

- − Произведите анализ отпечатанных материалов.
- − Результаты анализа занесите в отчёт.
- − Произведите деинсталляцию струйного принтера.
- − Отключите принтер от ПК и от силовой сети.

Зайдите в окно «Панель управления» → «Принтеры» и убедитесь, что данный струйный припринтер отсутствует в перечне принтеров, инсталлированных на ПК.

− Создайте иллюстрацию: скопируйте содержимое экрана в буфер нажатием на клавиатуре клавиши Print Screen. Сохраните в отчёте.

## **Практическая работа №6 Конструкция, подключение и инсталляция лазерного принтера**

Цель работы: изучить конструкцию, методы подключения и инсталляции лазерного принтера, а также настройку параметров работы принтера.

## **ТЕОРЕТИЧЕСКАЯ ЧАСТЬ**

Лазерная печать –формирование на специальном светочувствительном барабане скрытого изображения при помощи электрического заряда, перенос этого изображения на бумагу и проявление при помощи краски. Достоинства: могут распечатывать как текстовую, так и графическую информацию, высокая скорость и качество печати. По способам формирования скрытого изображения различают: собственно лазерные принтеры и принтеры на светодиодах.

Лазерные принтеры –изображение наносится на барабан при помощи одного лазерного луча, построчно сканирующего поверхность барабана и изменяющего свою яркость для формирования «темных» и «светлых» участков скрытого изображения. Для точного вывода изображения на нужный участок перед каждым проходом барабана выполняется синхронизация движения луча и вывода данных.

# **ПРАКТИЧЕСКАЯ ЧАСТЬ**

− Изучите устройство и принцип работы лазерного принтера.

Изучите интерфейс подключения лазерного принтера к ПК, опишите интерфейс в отчёте.

- − Изучите и занесите в отчёт характеристики и параметры настройки принтера.<br>− Изучите порялок замены расходных материалов
- − Изучите порядок замены расходных материалов.
- − Подключите принтер к ПК и силовой сети.
- − Используя инсталляционный диск, инсталлируйте лазерный принтер.
- − Проверьте состояние принтера через окно «Панель управления» → «Принтеры».

− Создайте иллюстрацию: скопируйте содержимое экрана в буфер нажатием на клавиатуре клавиши Print Screen. Сохраните в отчёте.

− Произведите печать в различных режимах материала, изложенного на странице «Лазерный принтер» (Википедия).

- − Произведите анализ отпечатанных материалов.
- − Результаты анализа занесите в отчёт.
- − Произведите деинсталляцию лазерного принтера.
- − Отключите принтер от ПК и от силовой сети.

Зайдите в окно «Панель управления» → «Принтеры» и убедитесь, что данный лазерный принтер отсутствует в перечне принтеров, инсталлированных на ПК.

− Создайте иллюстрацию: скопируйте содержимое экрана в буфер нажатием на клавиатуре клавиши Print Screen. Сохраните в отчёте.

## **Практическая работа №7 Утилиты обслуживания жестких магнитных дисков и оптических дисков.**

**Цель работы:** формирование представления о назначении и возможностях программного обеспечения по обслуживанию накопителей информации, изучение программ обслуживания жесткого диска, приобретение практических навыков работы с программным обеспечением по обслуживанию жестких дисков.

#### **ТЕОРЕТИЧЕСКАЯ ЧАСТЬ:**

При эксплуатации магнитных дисков нередко приходится сталкиваться с нарушениями в их работе, вызванными логическими или физическими дефектами, в результате которых информация не может быть правильно считана или записана.

Физические дефекты возникают главным образом из-за механических повреждений, воздействия электромагнитных полей или старения магнитного покрытия диска. Наличие физического дефекта делает непригодными к использованию некоторые сектора и кластеры. Если оказывается, что какой-либо файл располагается в таких дефектных секторах или кластерах, то полностью спасти находящуюся в файле информацию не представляется возможным. Дефектные сектора диска должны быть исключены из дальнейшего использования.

Логические дефекты диска связаны с повреждениями системной области диска, включающей таблицу разделов диска (жесткого), таблицу размещения файлов (FAT), загрузочный сектор, каталоги диска. Такие нарушения могут возникать при аварийном отключении питания, сбоях, зависании ошибочно работающих программ, воздействии компьютерных вирусов и других причинах. Во всех этих случаях оказываются незавершенными процедуры работы с дисками, файлами или каталогом. В результате на диске образуются потерянные кластеры, которые или не принадлежат ни одному файлу, или, наоборот, принадлежат сразу нескольким.

Логические дефекты приводят к разрушению файловой системы, "засорению" дискового пространства, когда кластеры считаются занятыми, но не принадлежат ни одному из файлов, а некоторые файлы оказываются "связанными" друг с другом общими кластерами.

Для восстановления поврежденных файлов и дисков используются специально разработанные программы, такие, как CHKDSK, SCANDISK, входящие в состав операционной системы MS DOS, и программа NDD (Norton Disk Doctor), входящая в состав программ Norton Utilities.

## **ПРАКТИЧЕСКАЯ ЧАСТЬ**

#### **Задание 1**

- Изучить виды дефектов магнитных дисков НЖМД и заполнить таблицу;
- − При описании дефектов указать методы устранения

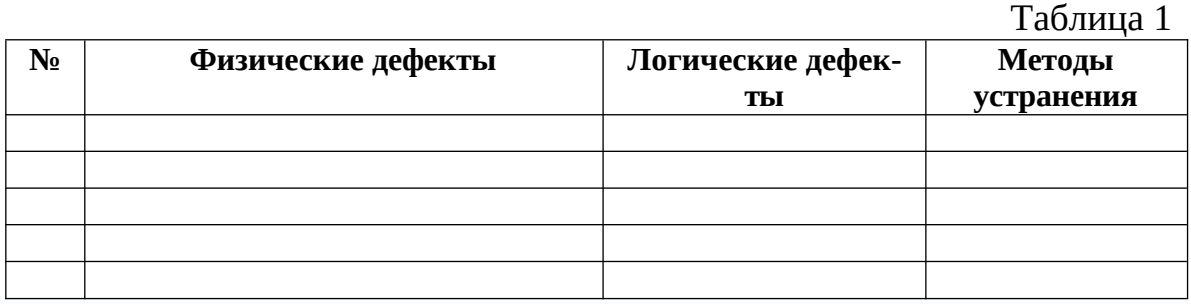

Таблица 1 Дефекты магнитного диска

#### **Задание 2**.

Изучить неисправности аппаратной части НЖМД, их характер проявления и методику устранения неисправностей магнитного диска.

− Изучить неисправности аппаратной части НЖМД, разделить их на группы, выявить причины их возникновения и определить методы локализации и исправления.

Заполнить таблицу 2 «Типовые причины возникновения неисправностей НЖМД и методы локализации и исправления»

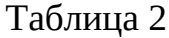

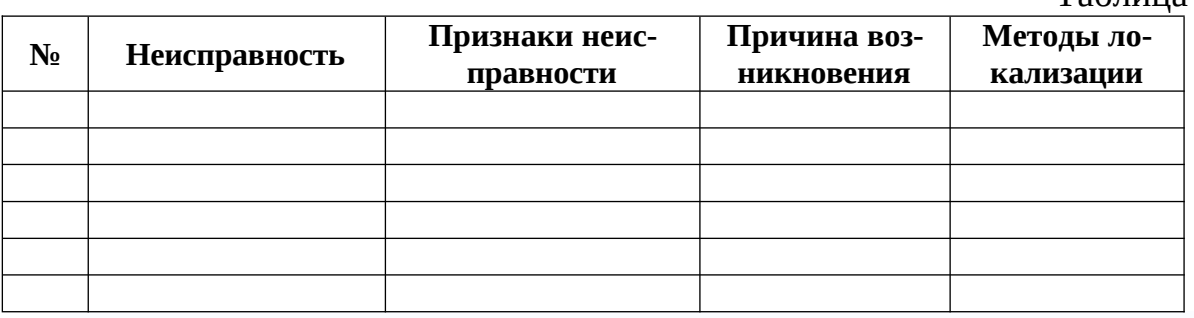

## **Практическая работа №8 Конструкция, подключение и инсталляция графического планшета**

**Цель работы:** изучить конструкцию, методы подключения и инсталляции графического планшета

#### **ТЕОРЕТИЧЕСКАЯ ЧАСТЬ:**

Графический планшет – периферийное устройство ввода, которое позволяет заносить в память компьютера любую текстовую или графическую информацию, создаваемую человеком от руки в реальном времени.

Устройство состоит из плоской основы определенной толщины, именуемой рабочей областью, и электронного пера. При воздействии пера на рабочую поверхность, происходит преобразование элементов рисунка или текста в цифровую информацию, которая и заносится в ПК по средствам специальных интерфейсных программ.

Мы давно живем в «оцифрованном мире» и большая часть задач, как в бизнесе, так и в сфере дизайна, мультипликации и прочих разработок, перенесена в цифровую среду. А для работы в данной среде, как известно, нужны свои особые инструменты. Графический планшет, своего рода, часть графической среды разработки, значительно расширяющий возможности соответствующих программ. Его можно использовать абсолютно поразному: ставить подписи на оцифрованных документах, рисовать, применять в дизайне и т.д.

Виды графических планшетов Существует два основных типа графических планшетов: настольный и интерактивный. Настольный графический планшет Данный вариант устройства является наиболее простой реализацией графического планшета, с технической точки зрения. Результат взаимодействия электронного пера с рабочей поверхностью можно наблюдать только на экране компьютера. При этом перо может иметь, как проводное, так и беспроводное подключение.

Интерактивный графический планшет Устройство, представляет собой более продвинутый вариант настольных графических планшетов. Интерактивный планшет оснащён экраном, на котором можно видеть результат взаимодействия пера с рабочей областью в реальном времени, что делает работу более комфортной.

#### **ПРАКТИЧЕСКАЯ ЧАСТЬ**

Задание 1.

- − Изучите устройство и принцип работы графического планшета.
- Изучите и занесите в отчёт параметры и настройки графического планшета.

− Изучите интерфейс подключения графического планшета ПК, опишите интерфейс в отчёте.

- − Используя инсталляционный диск, инсталлируйте графический планшет.
	- − Подключите графический планшет к ПК.

− Войдите в руководство пользователя: «Пуск» – «Все программы» – «Планшет» – «Руководство пользователя».

− Ознакомьтесь с разделами руководства пользователя: а. работа с планшетом; б. поиск и устранение неисправностей планшета.

− В окне графического редактора Paint создайте два одинаковых рисунка при помощи мыши.

− Создайте иллюстрацию: скопируйте содержимое экрана в буфер нажатием на клавиатуре клавиши Print Screen.

− Сохраните в отчёте.

− При помощи графического пера создайте иллюстрацию: скопируйте содержимое экрана в буфер нажатием на клавиатуре клавиши Print Screen.

- − Сохраните в отчёте.
- − Произведите деинсталляцию графического планшета.
- Отключите графический планшет от ПК

## **Литература**

#### **Основные источники**

- 1. Колдаев, В. Д. Архитектура ЭВМ: учебное пособие / В.Д. Колдаев, С.А. Лупин. Москва: ФОРУМ: ИНФРА-М, 2021. — 383 с. — (Среднее профессиональное образование). - ISBN 978-5-8199-0868-6. - Текст: электронный. - URL: https://znanium.com/catalog/product/1136788 (дата обращения: 28.05.2021). – Режим доступа: по подписке.
- 2. Максимов, Н. В. Архитектура ЭВМ и вычислительных систем: учебник / Н.В. Максимов, Т.Л. Партыка, И.И. Попов. — 5-е изд., перераб. и доп. — Москва: ФОРУМ: ИНФРА-М, 2021. — 511 с. — (Среднее профессиональное образование). - ISBN 978- 5-00091-511-0. - Текст: электронный. - URL: https://znanium.com/catalog/product/1239537 (дата обращения: 28.05.2021). – Режим доступа: по подписке.
- 3. Толстобров, А. П. Архитектура ЭВМ: учебное пособие для среднего профессионального образования / А. П. Толстобров. — 2-е изд., испр. и доп. — Москва: Издательство Юрайт, 2021. — 154 с. — (Профессиональное образование). — ISBN 978-5-534- 13398-1. — Текст: электронный // Образовательная платформа Юрайт [сайт]. — URL: https://urait.ru/bcode/476555 (дата обращения: 28.05.2021).

## **Дополнительные источники**

- 1. Степина, В. В. Основы архитектуры, устройство и функционирование вычислительных систем: учебник / В.В. Степина. — Москва: ИНФРА-М, 2021. — 288 с. — (Среднее профессиональное разование). - ISBN 978-5-906923-19-6. - Текст: электронный. - URL: https://znanium.com/catalog/product/1460280 (дата обращения: 28.05.2021). – Режим доступа: по подписке.
- 2. Степина, В. В. Архитектура ЭВМ и вычислительные системы: учебник / В.В. Степина. - Москва: КУРС: ИНФРА-М, 2021. - 384 с. - (Среднее профессиональное образование).
	- ISBN 978-5-906923-07-3. Текст: электронный. URL:

https://znanium.com/catalog/product/1423169 (дата обращения: 28.05.2021). – Режим доступа: по подписке.

# **Интернет-источники**

- 1. Электронная библиотечная система Znanium: сайт.- URL: https://znanium.com/ -Текст: электронный.
- 2. Электронная библиотечная система Юрайт: сайт. URL: https://urait.ru/ -Текс: электронный.